## Manuál k získaniu výpisu hodnotenia a odoslaniu potvrdzujúcej správy triednemu učiteľovi.

- 1. Krok prihlásite sa do IZK Vášho dieťaťa
- 2. Po zrolovaní do dolnej časti sú oznamy a poznámky:

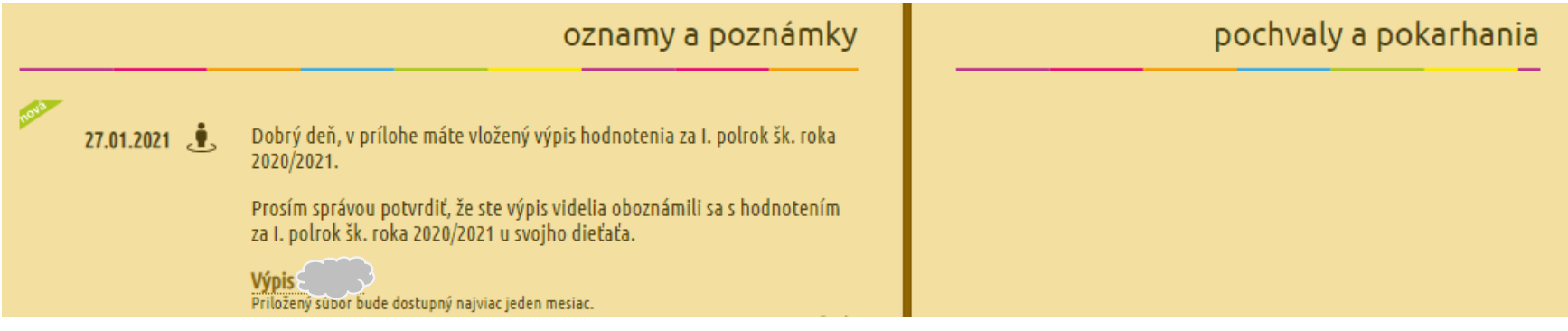

- 3. Po kliknutí na Výpis sa Vám stiahne výpis hodnotenia Vášho dieťaťa, ktorý si môžete hneď pozrieť.
- 4. Následne sa vyrolujete nahor a vpravo kliknete na tri pásiky a vyberiete "Správy"

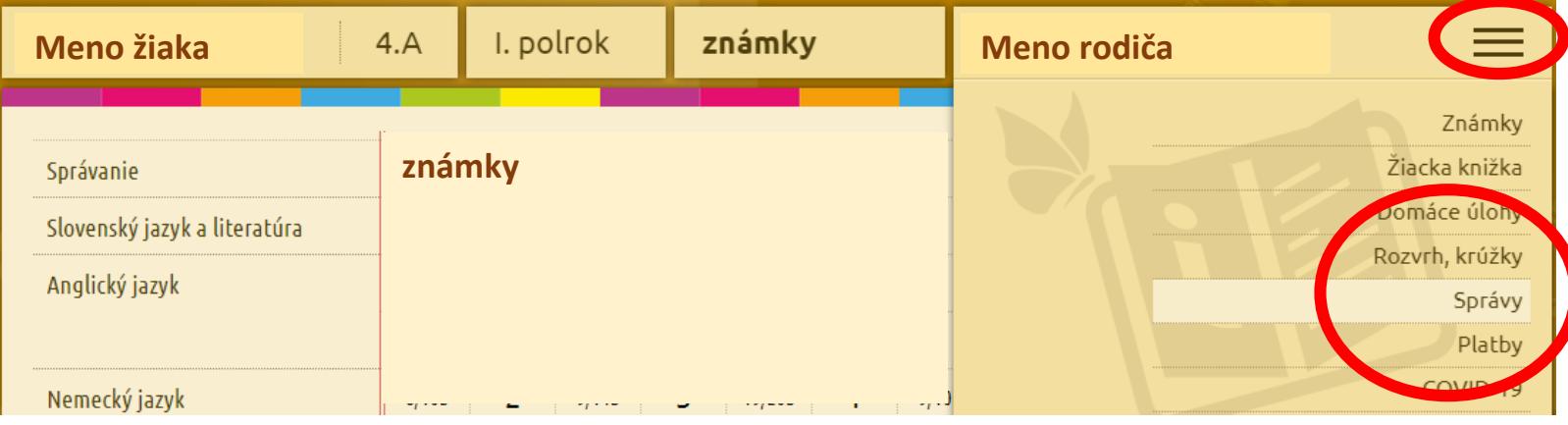

5. Kliknite na obálku a otvorí sa Vám výber vyučujúcich – z ponuky vyberte meno triedneho učiteľa Vášho dieťaťa a kliknite naň

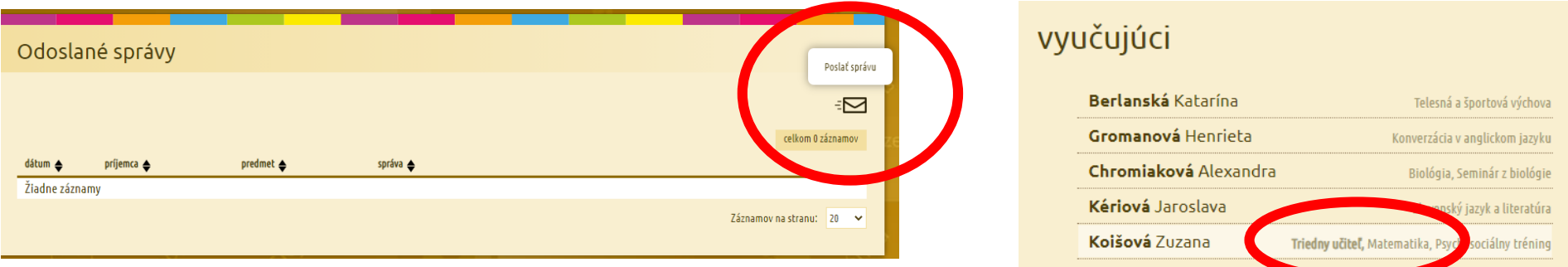

6. Do textu správy sa môžu podpísať = napísať meno a priezvisko - obaja zákonný zástupcovia (ak dieťa má dvoch), v prípade plnoletého dieťaťa môže pridať podpis aj ono.

Stlačíte Odoslať a tým ste potvrdili, že ste sa oboznámili s výsledkami hodnotenia.

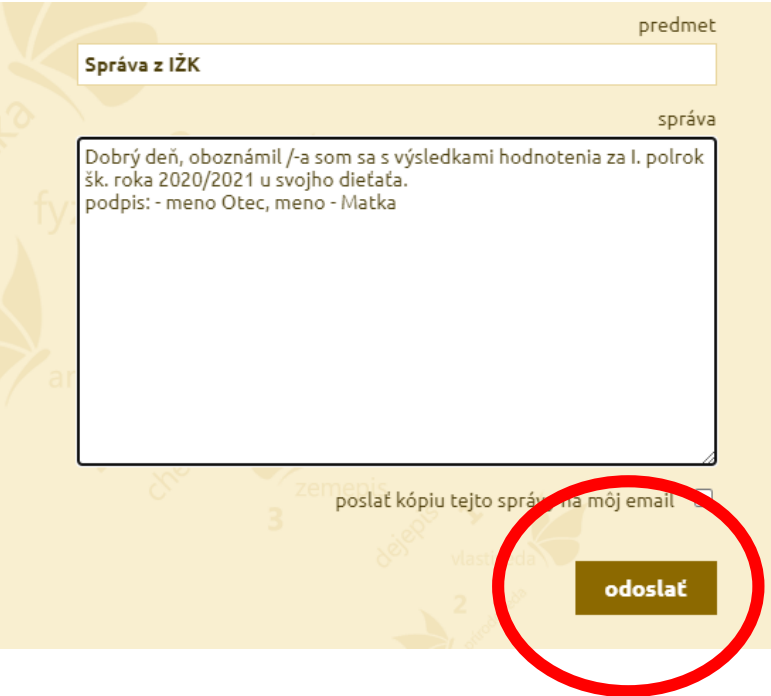

7. V IZK sa objaví oznam – Vaša správa bola úspešne odoslaná.

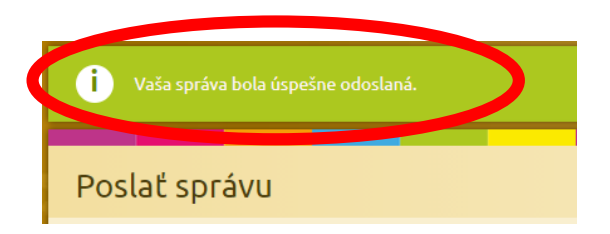